#### **External User – Architects & General Contractors**

#### **Login:**

#### **New Username :**

On the Extranet Login page, in the "User Name" field enter the email address that was sent in a "New User" notification email.

The email with Username will come from 'noreply@dunkinbrands.com'.

Email Subject: "Dunkin' Brands - Account Activation Required!" (However, no action is required by user, except note the user name.)

#### **Password**:

You should have also received your account password in a separate email from [noreply@dunkinbrands.com](mailto:noreply@dunkinbrands.com) Email Subject line: "Dunkin' Brands Portal Password Reset"

#### **Please check your Spam and Junk folder in case you do not see these 2 emails.**

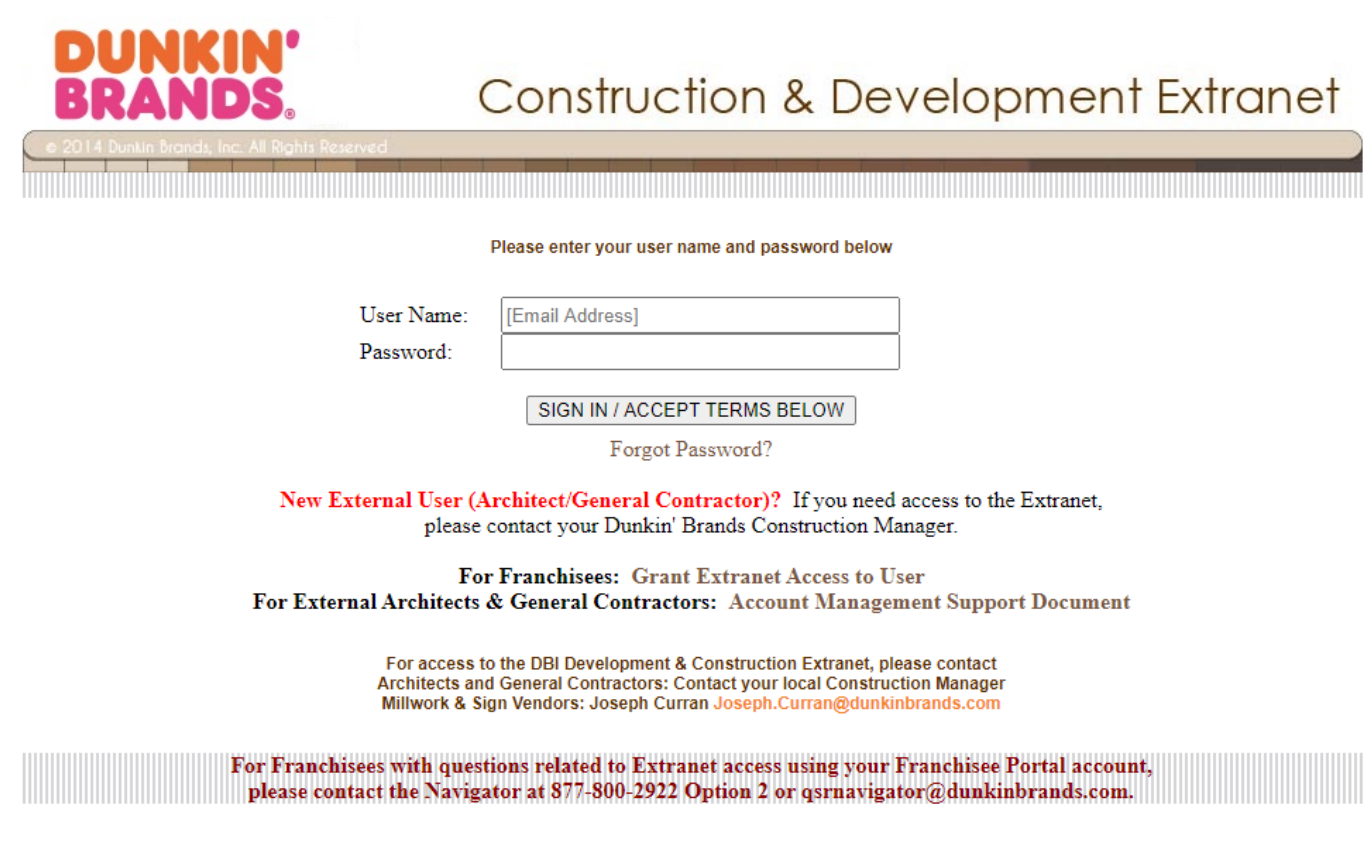

Click to See Full Terms of USE

Once you have successfully logged in to the Extranet, **please change your password and add your Security Questions/Answers to your profile for security reasons**. You can also change your other account info.

#### **Change Account Info:**

- 1. From the Extranet home page, hover over your user name in the upper-right corner.
- 2. Click on the "My Account" link displayed under the user name. You will be brought to a new page displaying your account information, e.g. First & Last Name, email, etc. See screenshot 1.

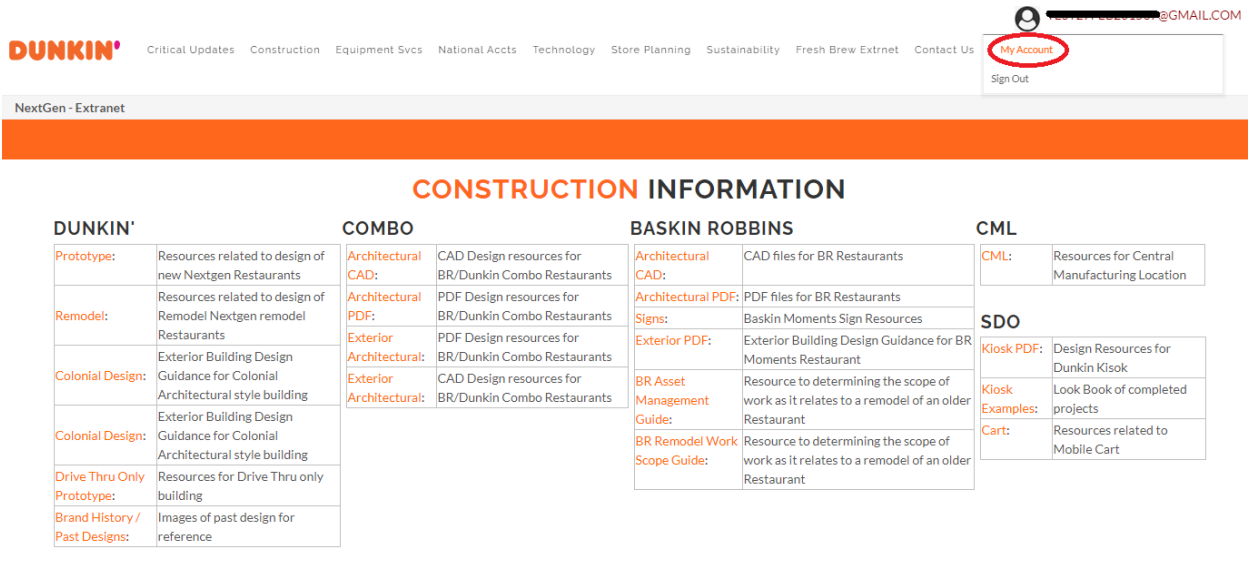

- 3. Change the First Name, Last Name and Communication Email on the profile. User Name CANNOT be updated.
	- a. Click on MODIFY
	- b. Change one or more fields as needed
	- c. Click on UPDATE

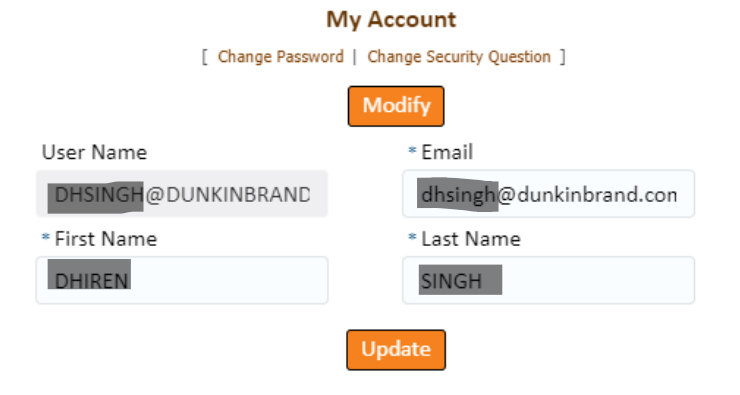

#### **Change Password:**

- 1. In the same screen for 'My Account', Click on the "Change Password" link at the top. See screenshot 1.
- 2. Review the password requirements and enter your new password based on minimum Policy requirements. You will also need to enter your current password in order to apply the password change. See screenshot 2.
- 3. Click "Update". A confirmation message should be displayed.

#### *Screenshot 1*

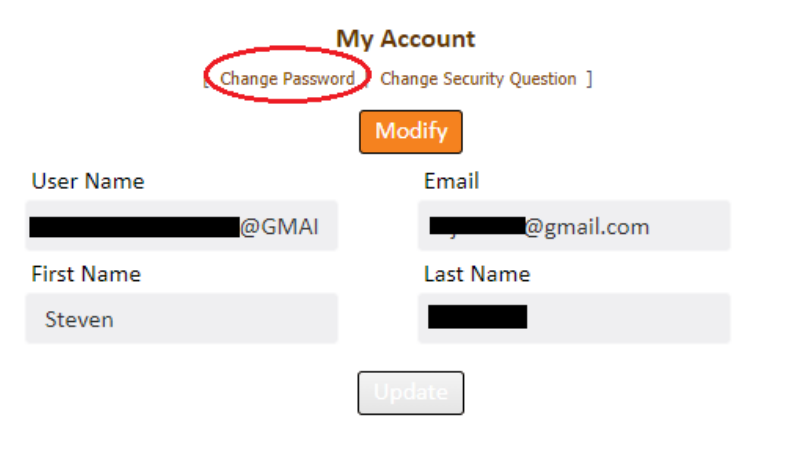

#### *Screenshot 2*

#### **Change Password**

Passwords must meet the following minimum requirements:

- 12 or more characters
- At least one UPPERCASE letter
- At least one lowercase letter
- At least one number(0-9)
- At least one special character
- Must not match or contain First Name
- . Must not match or contain Last Name
- Must not match or contain Username
- Must start with alphabetic character
- Not use last 5 passwords

#### **Enter Current Password**

**Enter New Password** 

**Confirm New Password** 

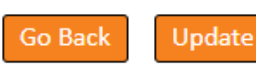

#### **Add/Change Security Questions**

From the Extranet home page, hover over your user name in the upper-right corner.

- 1. Click on the "My Account" link displayed under the user name. You will be brought to a new page displaying your account information, e.g. First & Last Name, email, etc. See screenshot 3.
- 2. Click on the "Change Security Questions" link at the top. See screenshot 4.
- 3. Complete 3 security questions, See screenshot 5. **Put in the 3 security questions (and answers) of your choice and click "Next" to proceed Note: Remember the Answers, as you will need them to reset your password, if you use 'Forgot Password' link later**
- 4. Enter your password. See screenshot 6.
- 5. Click "Update". A confirmation message should be displayed. See screenshot 7.

#### *Screenshot 3*

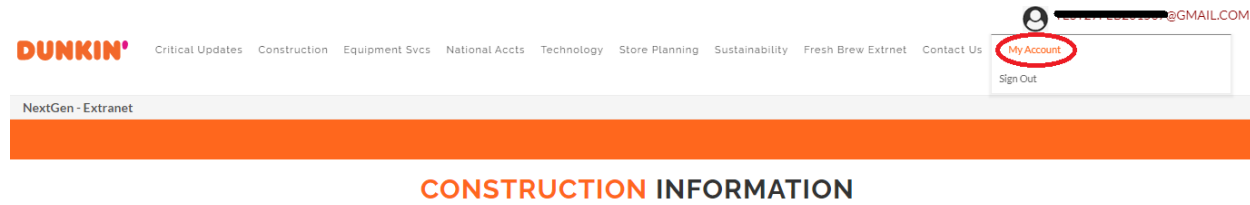

#### **DUNKIN' COMBO BASKIN ROBBINS CML** Architectural CAD Design resources for Prototype: Resources related to design of Architectural CAD files for BR Restaurants CML: **Resources for Central** new Nextgen Restaurants CAD: BR/Dunkin Combo Restaurants CAD: Manufacturing Location Architectural PDF: PDF files for BR Restaurants Resources related to design of Architectural PDF Design resources for Remodel: Remodel Nextgen remodel PDF: BR/Dunkin Combo Restaurants Signs: **Baskin Moments Sign Resources SDO** Exterior Building Design Guidance for BR<br>Exterior Building Design Guidance for BR<br>Moments Pestaurant Restaurants PDF Design resources for Exterior **Exterior PDF:** Architectural: BR/Dunkin Combo Restaurants **Exterior Building Design** Moments Restaurant Dunkin Kisok Colonial Design: Guidance for Colonial Exterior CAD Design resources for **BR** Asset Resource to determining the scope of **Kiosk** Look Book of completed Architectural style building Architectural: BR/Dunkin Combo Restaurants Management work as it relates to a remodel of an older Examples: projects Guide: **Exterior Building Design** Restaurant Cart: Resources related to Colonial Design: Guidance for Colonial BR Remodel Work Resource to determining the scope of Mobile Cart Architectural style building Scope Guide: work as it relates to a remodel of an older Drive Thru Only Resources for Drive Thru only Restaurant Prototype: building Brand History / Images of past design for Past Designs: reference

#### *Screenshot 4*

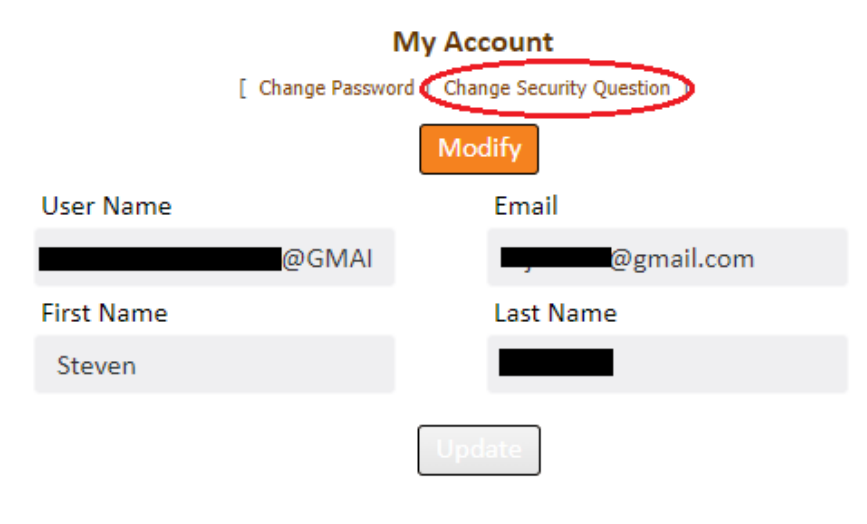

#### *Screenshot 5*

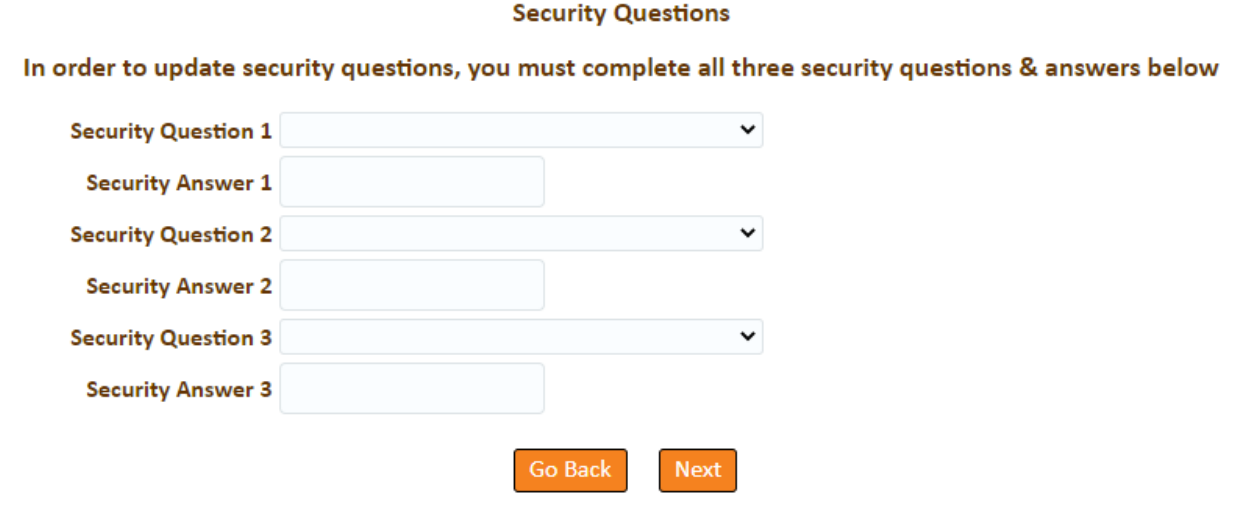

#### *Screenshot 6*

### **Security Questions**

## You must enter Password to update Security Questions

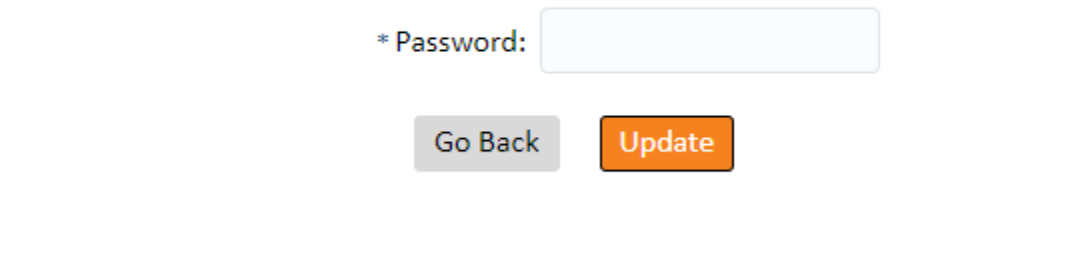

#### *Screenshot 7*

# **Security Questions**

# **Security Confirmation**

Congratulations! Your Security Questions Updated succesfully.

#### **Password Reset:**

*Screenshot 8*

### **Password reset is available to an external user, ONLY IF the profile has already been set up with Security Questions, as demonstrated in section above.**

Navigate to the Dunkin' Brands Password Reset page for external users [https://fmwapp.dunkinbrands.com/DunkinForgotPasswordApplication/faces/ForgotPassword.jspx.](https://fmwapp.dunkinbrands.com/DunkinForgotPasswordApplication/faces/ForgotPassword.jspx)

- 1. Enter your username, which is the email address used to log in. Click "Submit". See screenshot 8.
- 2. Based on the Security Questions configured on the profile, user will have to answer 1 question correctly to proceed. User can select one of the questions based on 3 previously configured on the profile. Click "Next". See screenshot 9.
- 3. Review the password requirements and enter your new password in the textboxes. See screenshot 10.
- 4. Click "Submit". A confirmation message should be displayed.

# dunkin' **Password Management** Exit iubmit Copyright 2015 Dunkin' Brands, Inc. ©<br>For assistance with your enrollment, please call 1-877-800-2922 Privacy Policy/ Terms of Use *Screenshot 9* dunkin' Select a Security Question from the list below and provide the Correct answer. Questions:  $\ddot{\phantom{0}}$ Enter Your Answer Exit **Go Back** Copyright 2015 Dunkin' Brands, Inc. ©<br>For assistance with your enrollment, please call 1-877-800-2922 Privacy Policy/ Terms of Use

*Screenshot 10*

# dunkin'

#### **Reset Password**

Passwords must meet the following minimum requirements:

- 12 or more characters
- At least one UPPERCASE letter
- At least one lowercase letter
- At least one number(0-9)
- · At least one special character
- · Must not match or contain First Name
- Must not match or contain Last Name
- Must not match or contain Username
- Must start with alphabetic character
- Not use last 5 passwords

#### **New Password**

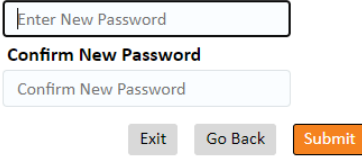